Thank you for purchasing iG5A Series Profibus Communication Module

# **SAFETY PRECAUTIONS**

- Always follow safety instructions to prevent accidents and potential hazards from occurring.
- Safety precautions are classified into "WARNING" and "CAUTION" and their meanings are as follows:

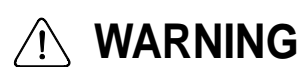

Improper operation may result in serious personal injury or death.

# **CAUTION**

Improper operation may result in slight to medium personal injury or property damage.

 The indicated illustrations on the product and in the manual have the following meanings.

 Danger may be present. Read the message and follow the instructions carefully.

 Particular attention should be paid because danger of an electric shock may be present.

- Keep operating instructions handy for quick reference.
- Read the operating instructions carefully to fully understand the functions of the SV-iG5A series and to use it properly.

# **CAUTION**

 **Be cautious, when handling the CMOS components of the communication module.**

Static may lead to malfunctioning of the product.

- **Turn off the inverter power, when changing the communication cable.** Otherwise, you may damage the module or a communication error may occur.
- **Make sure to insert the Communication module connector to the inverter precisely.**

Otherwise, you may damage the module or a communication error may occur.

 **Check the parameter unit before setting up the parameter.** Otherwise, a communication error may occur.

ı

## **Table of Contents**

٦

<span id="page-1-0"></span>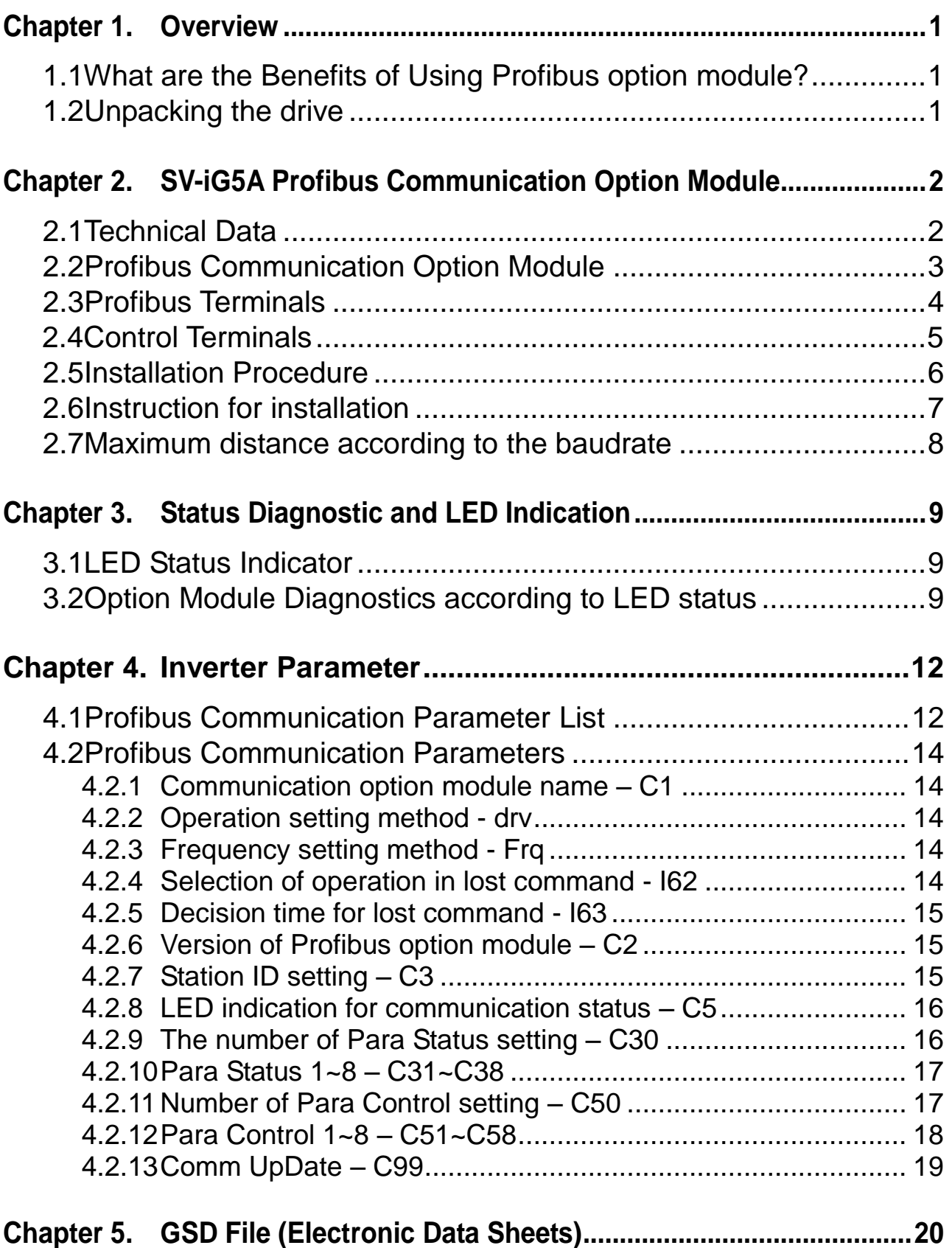

## **Chapter 1. Overview**

This Profibus communication option module (abbreviated Profibus option module) allows a SV-iG5A inverter to be connected to Profibus network.

#### <span id="page-2-0"></span>**1.1 What are the Benefits of Using Profibus Option Module?**

Profibus option module allows a controlling and monitoring of inverter to be controlled via sequence program of PLC or Profibus Master Module.

It helps to reduce the installation cost since multiple connections can be implemented with a communication line. In addition, the wiring is simple so installation time will be reduced and maintenance will be easier.

Factory automation can be easily implemented because it can control the inverter with auxiliary devices of PLC and operates with top devices as PC, etc.

#### **1.2 Unpacking the Drive**

<span id="page-2-1"></span>The Profibus option module is delivered in a package that contains the following items.

- -. Profibus Communication Option Module (1)
- -. Profibus Communication Option Module User Manual (1)
- -. Fixing Screw M3 (2)

# **Chapter 2. SV-iG5A Profibus Communication Option Module**

#### **2.1 Technical Data**

<span id="page-3-0"></span>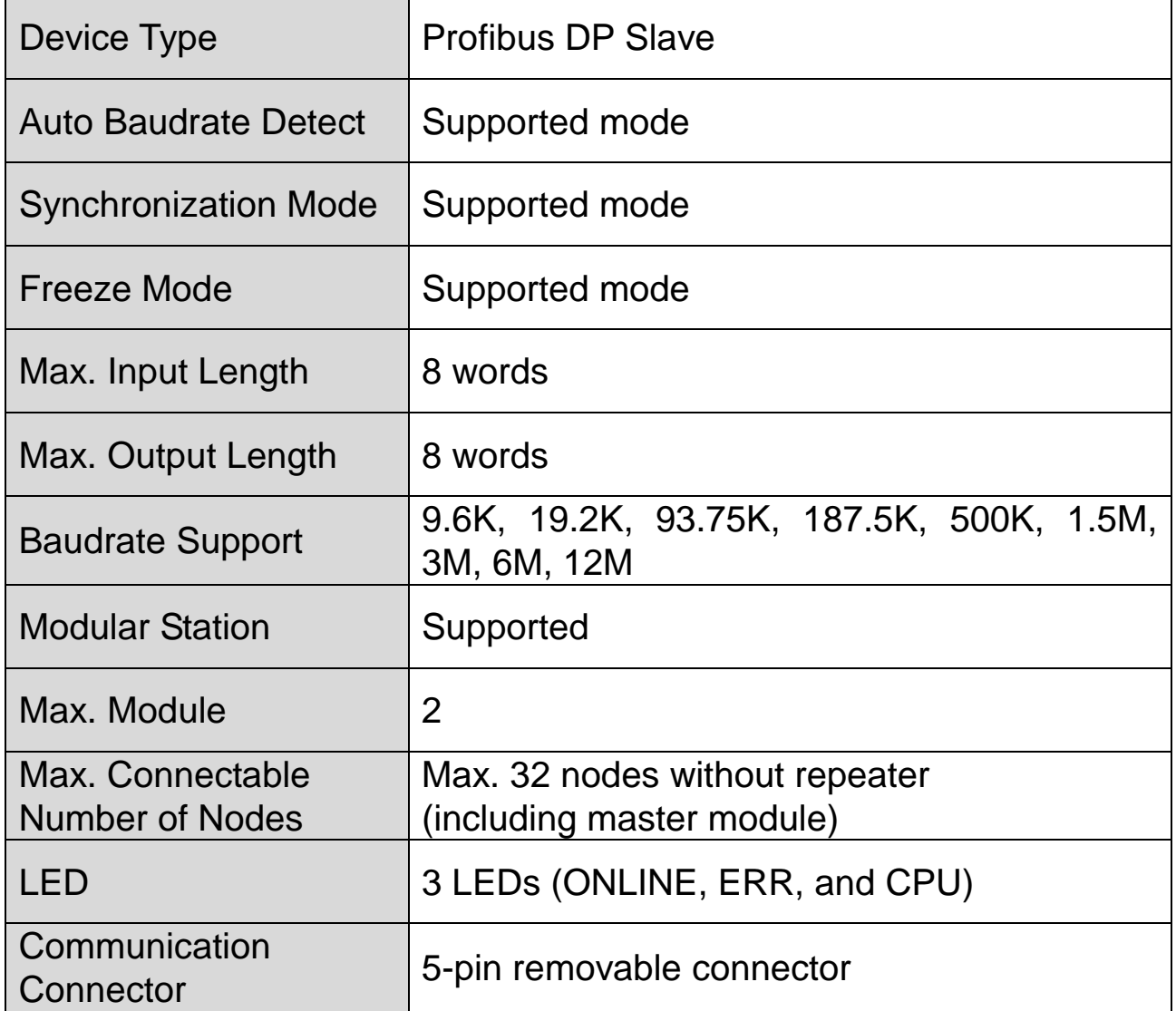

#### **Table 1 Technical Data**

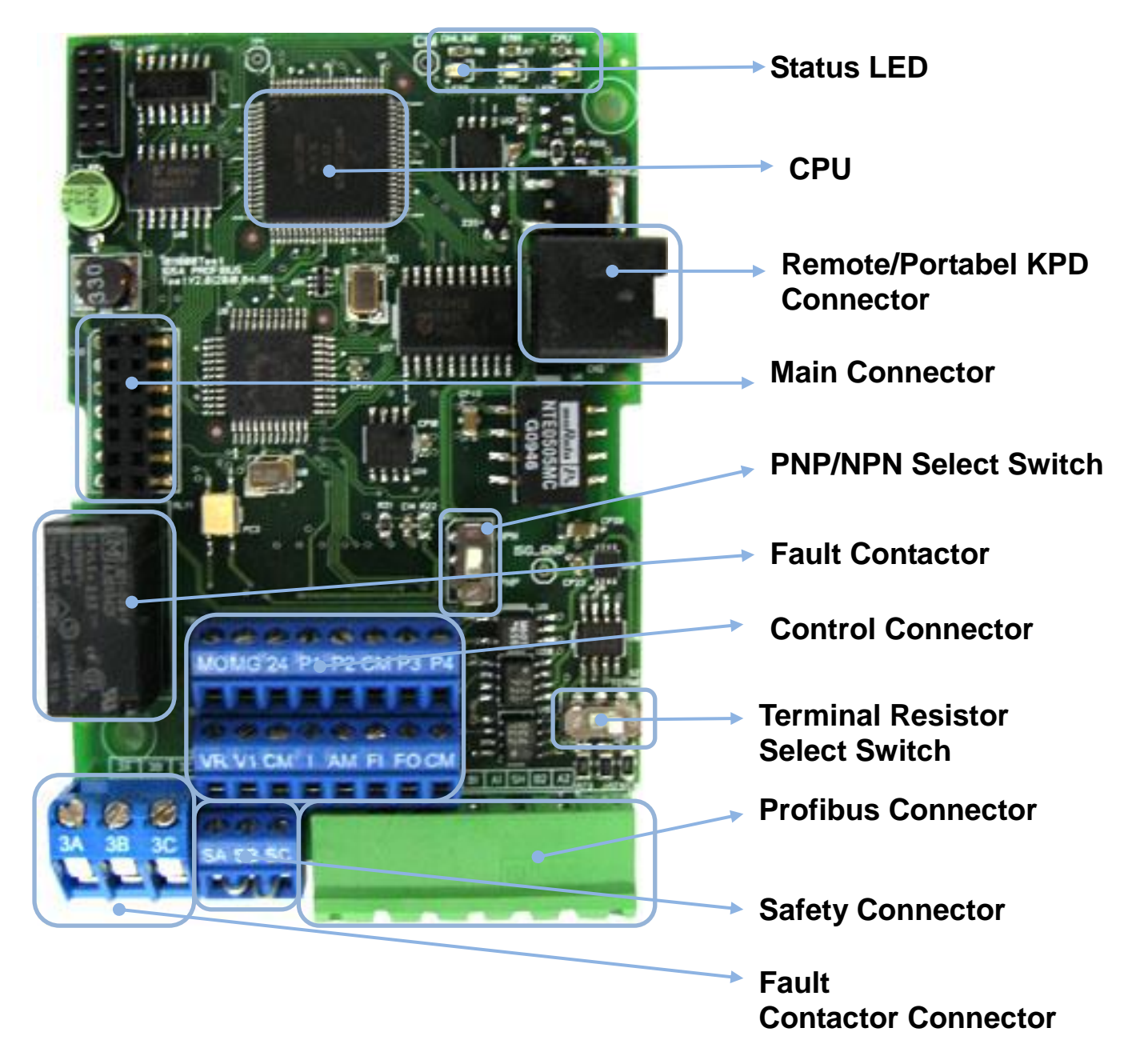

#### <span id="page-4-0"></span>**2.2 Profibus Communication Option Module**

**Figure 1 Profibus Communication Option Module**

#### <span id="page-5-0"></span>**2.3 Profibus Terminals**

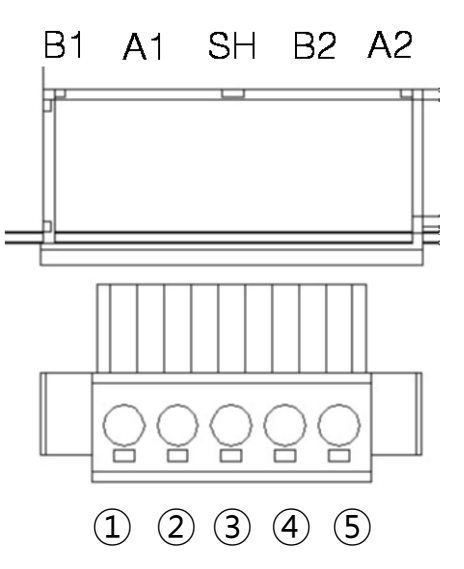

#### **Figure 2 Profibus Terminals**

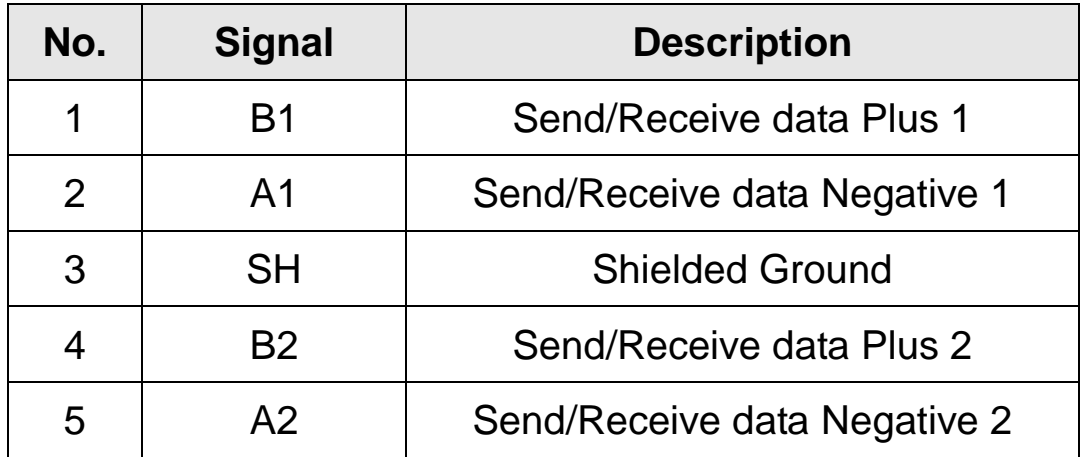

**Table 2 Signal Description**

#### **2.4 Control Terminals**

 $\Gamma$ 

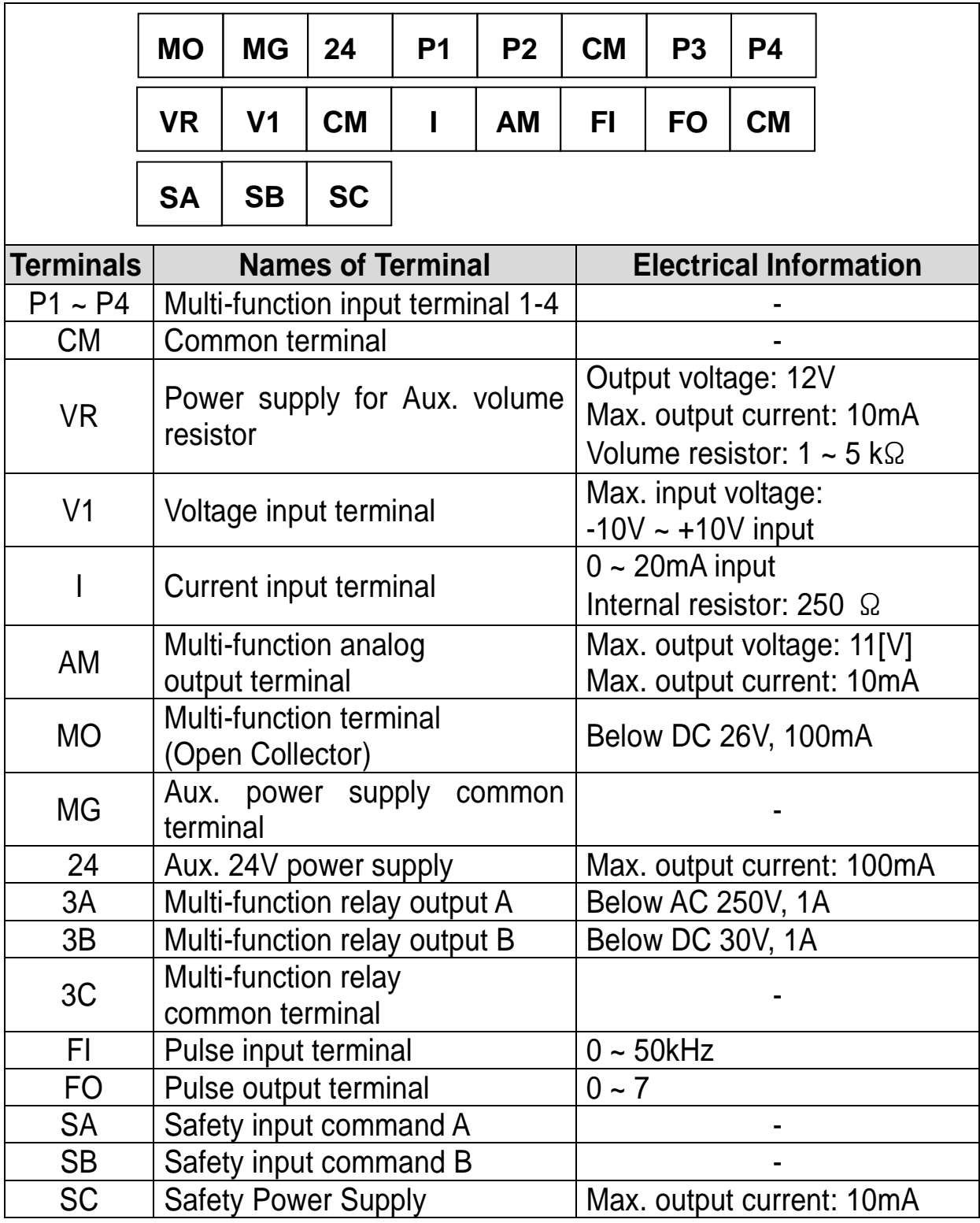

**Table 3 Control Terminals Information**

Note 1) Tie the control wires more than 15cm away from the control terminals. Otherwise, it interfere the reinstallation of front cover.

Note 2) Use copper wire rated 600V, 75 ℃ and higher.

#### <span id="page-7-0"></span>**2.5Installation Procedure**

- Remove the front cover  $(2, 3)$  of iG5A for Europe. Connect the Profibus option module  $(4)$  on the inner cover  $(5)$  of inverter.
- $\blacksquare$  Mount the upper front cover  $(2)$  after connecting the profibus option module  $(4)$ .
- Connect the communication and I/O signal cable to control the inverter.
- **Fasten the screw on the upper front cover (3) after connecting** cables.
- Profibus option module needs the Portable keypad (⑥) or Remote keypad for monitoring since the module is non-loader type.

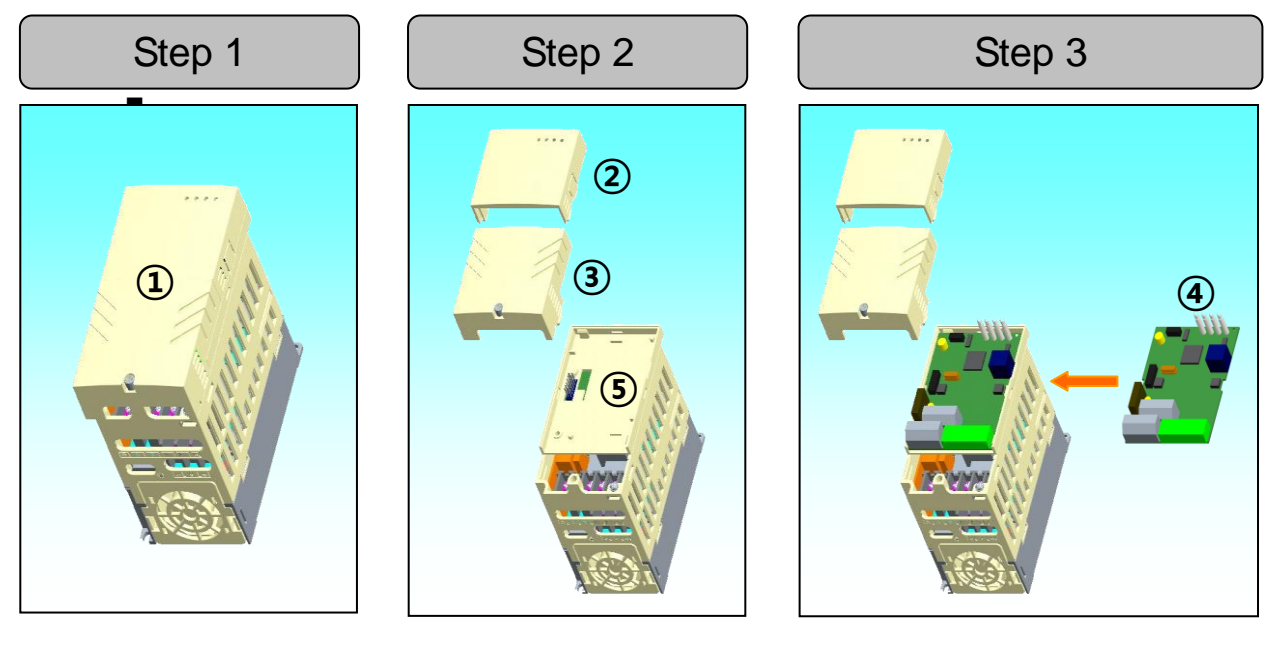

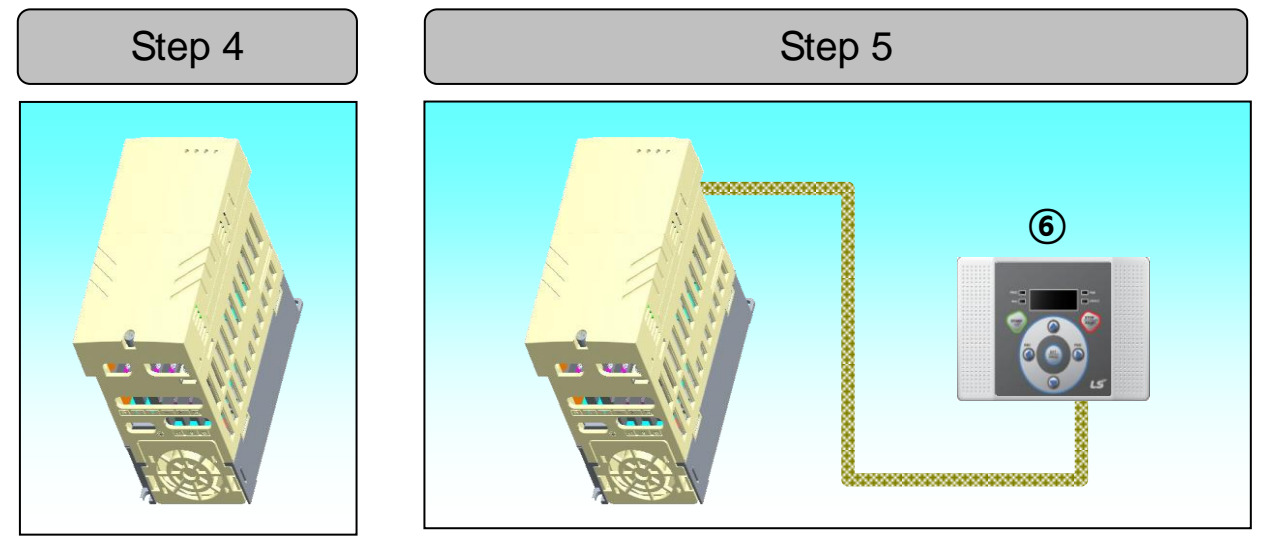

**Figure 3 Installation Steps**

#### **2.6 Instruction for installation**

#### **Warning) Make sure that connect Profibus option module after inverter power is disconnected.**

Do not install or remove Profibus option module while the power is ON. Otherwise, both Profibus option module and the inverter may be damaged. Install or remove Profibus option module when the condenser of the inverter has been fully discharged.

When building a network, make sure to connect the termination resistor to reduce the noise at Profibus option module at the end of the network. Turn on the termination resistor switch on Profibus option module. Termination resistor 220  $\Omega$  and 1/8W will be connected between A1 and B1.

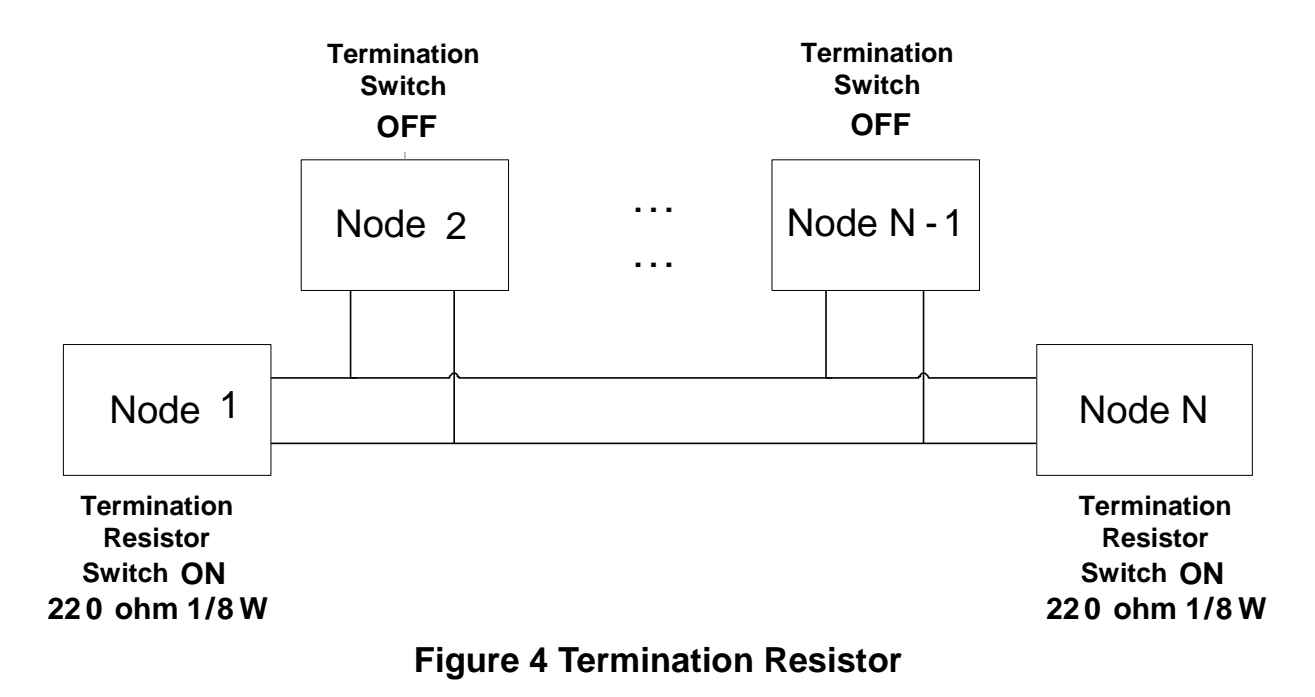

#### <span id="page-9-0"></span>**2.7 Maximum Distance according to the Baudrate**

Total BUS length of network is differed according to the baudrate. The communication is not guaranteed if the total distance exceeds the total BUS length.

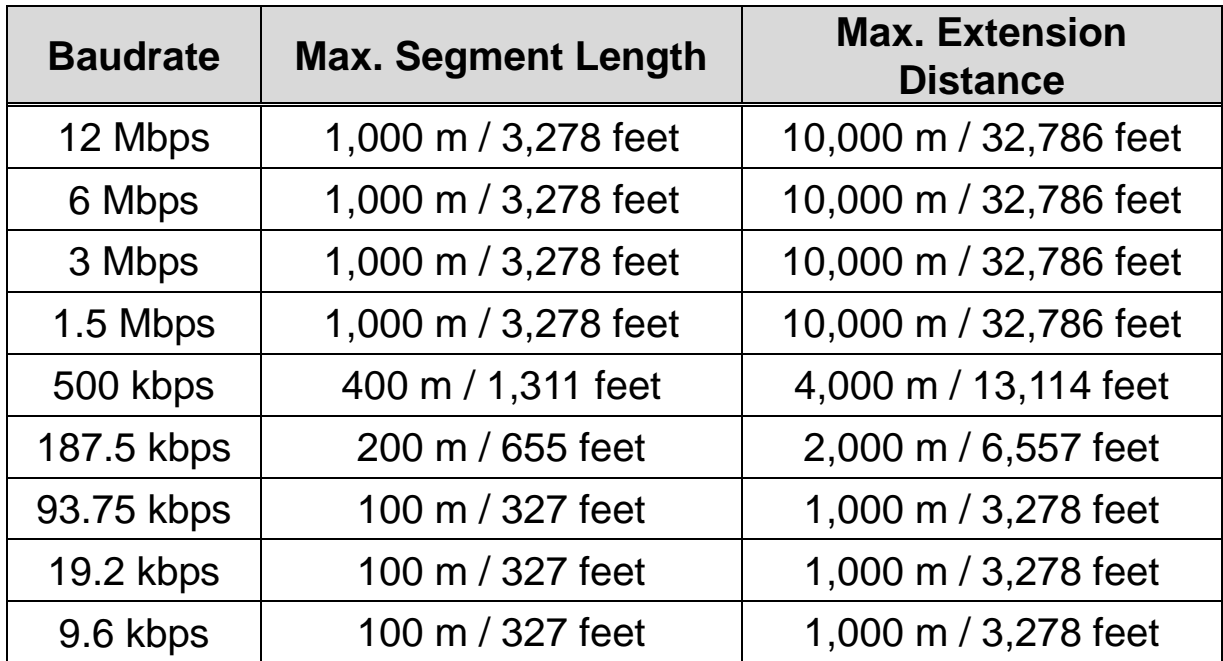

**Table 4 Maximum Distance according to the Baudrate**

# <span id="page-10-0"></span>**Chapter 3. Status Diagnostic and LED Indication**

#### **3.1 LED Status Indicator**

ſ

<span id="page-10-1"></span>Profibus Option Module have 3 kinds of LED. Refer to following table for troubleshooting information provided by there LEDs.

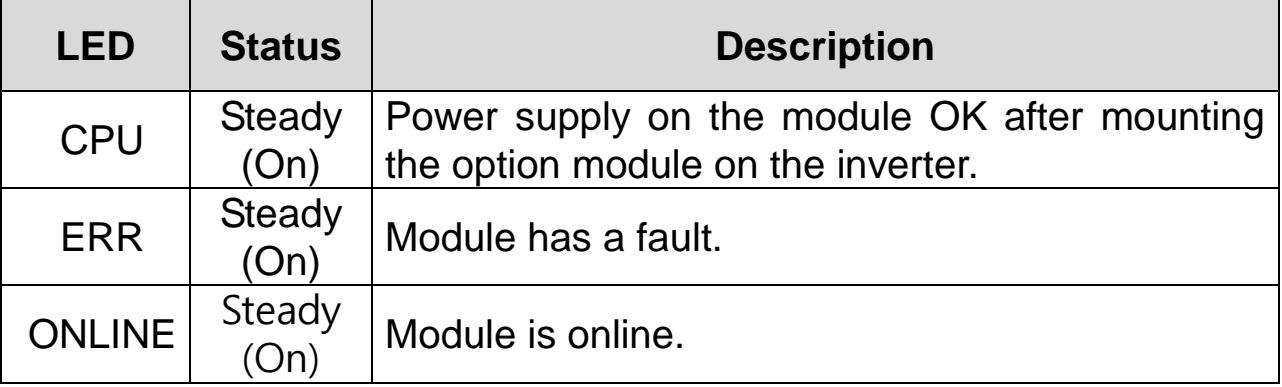

#### **Table 5 LED Indication**

#### **3.2 Diagnostics according to LED status**

<span id="page-10-2"></span>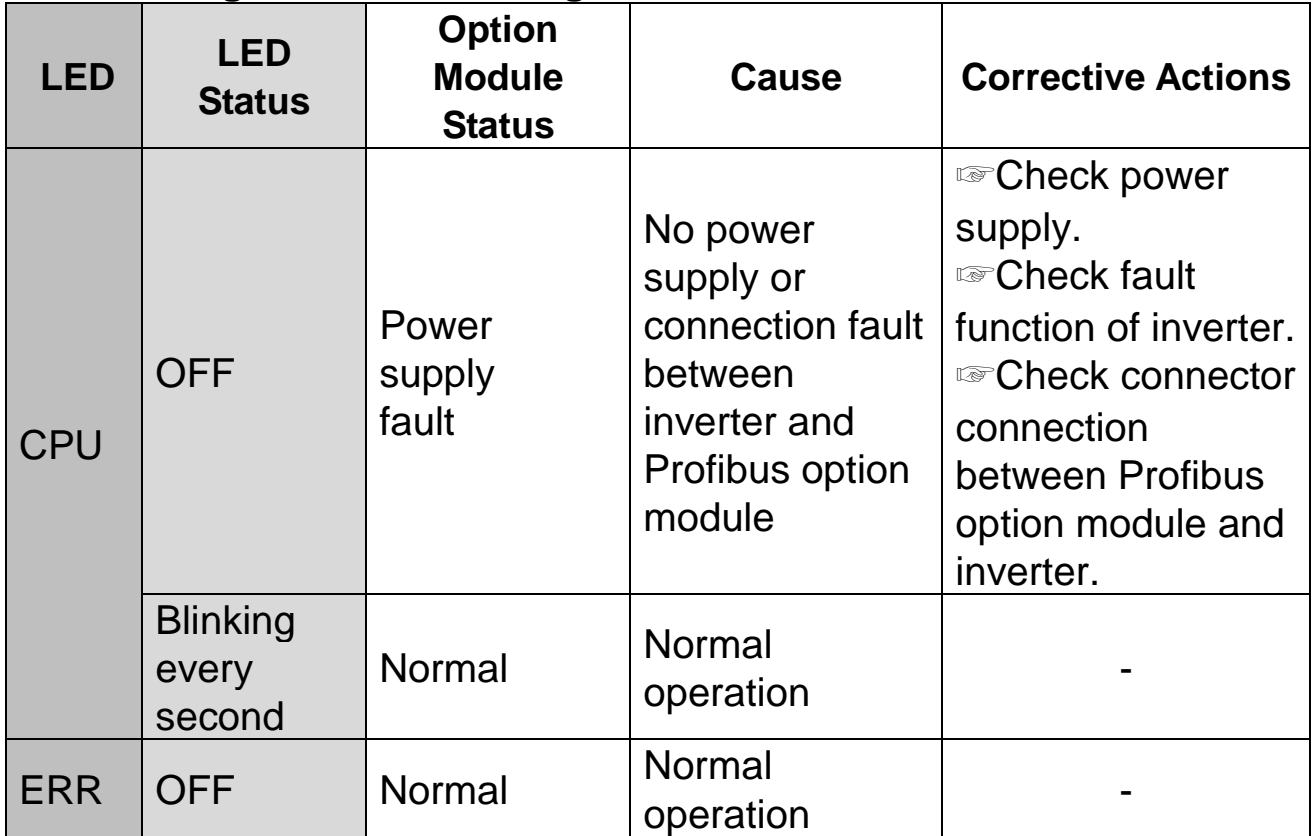

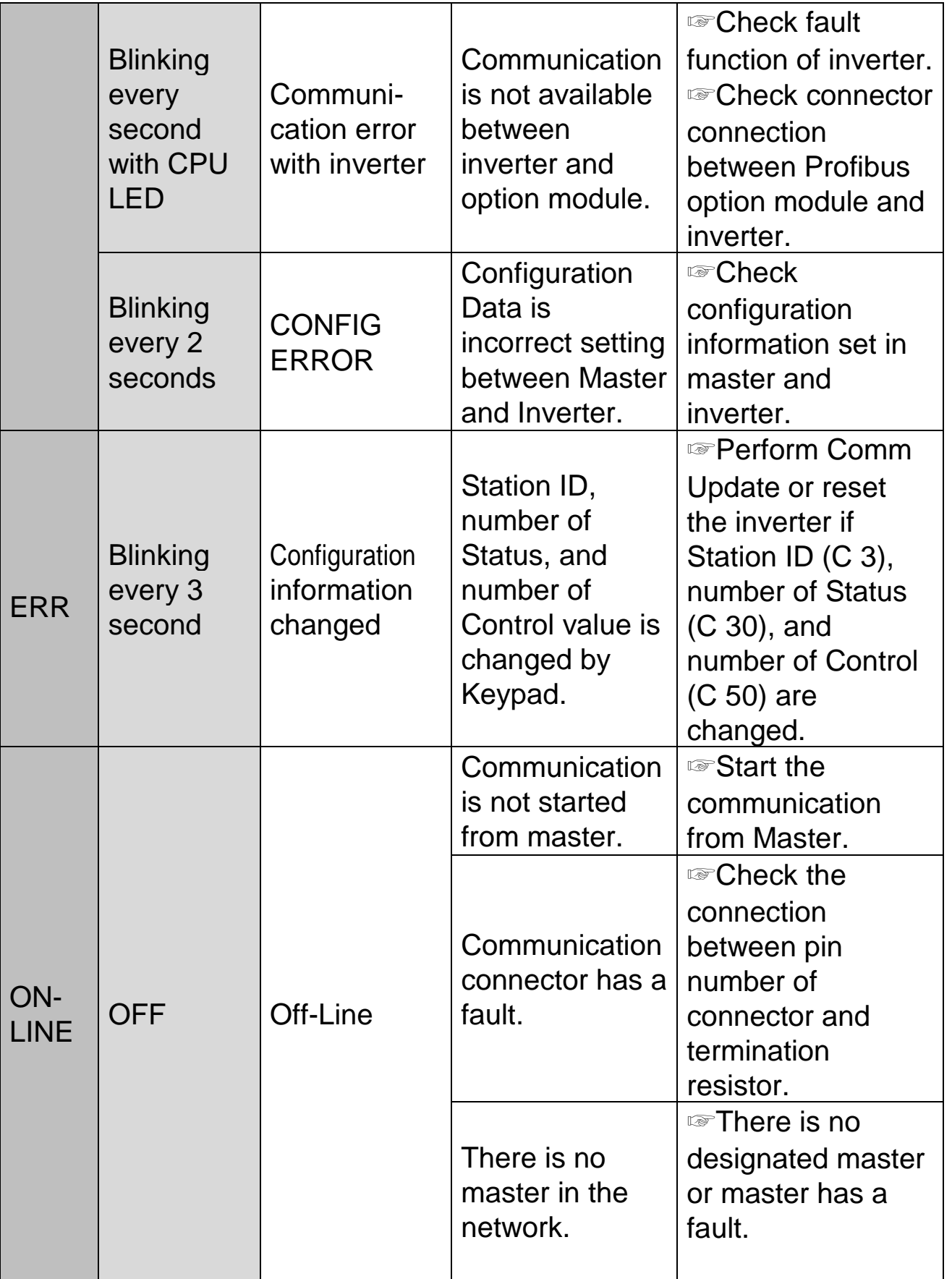

٦

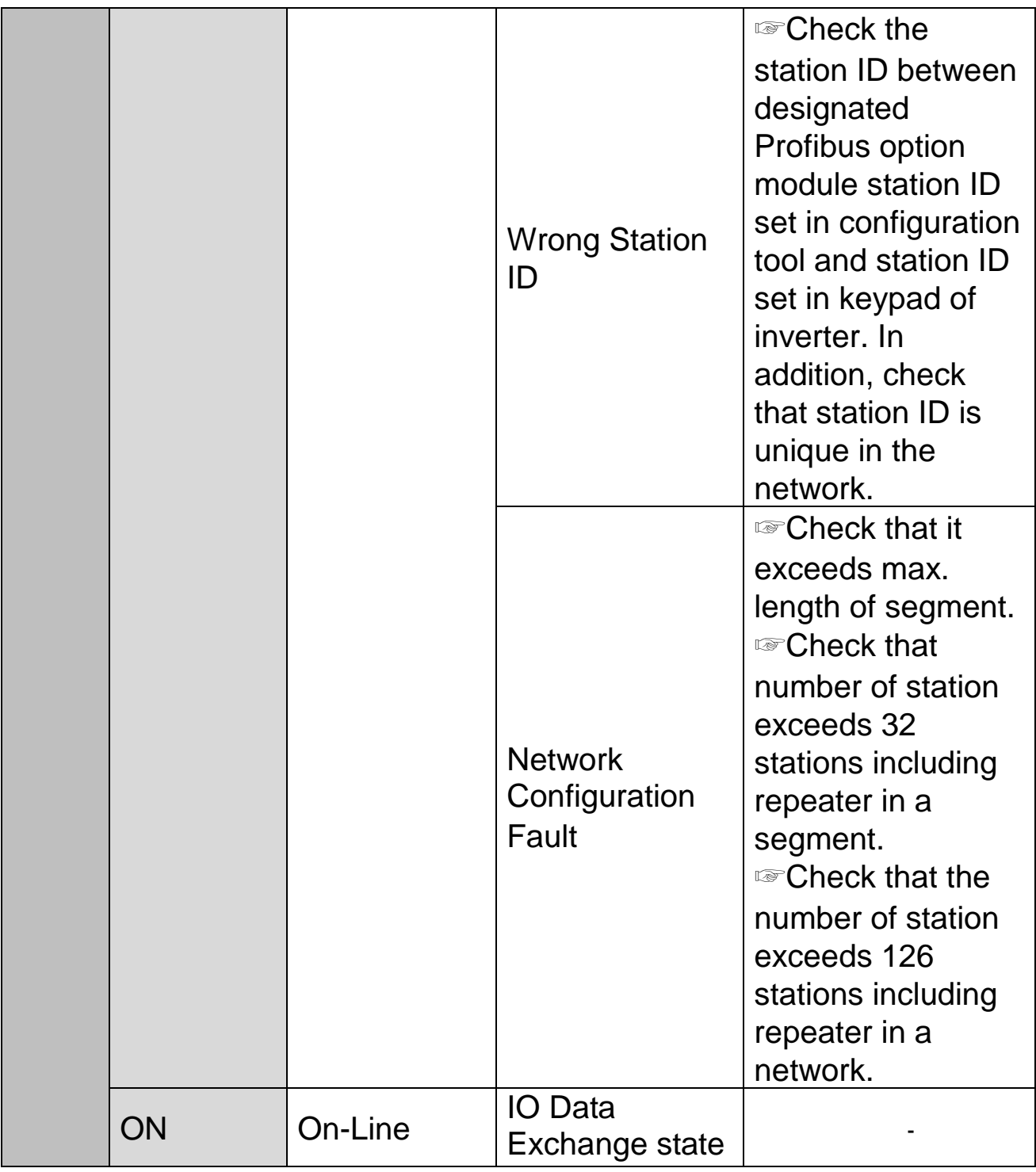

┙

 $\sqrt{ }$ 

**Table 6 Diagnostics according to LED Status**

# <span id="page-13-0"></span>**Chapter 4. Inverter Parameter**

### <span id="page-13-1"></span>**4.1 Profibus Communication Parameter List**

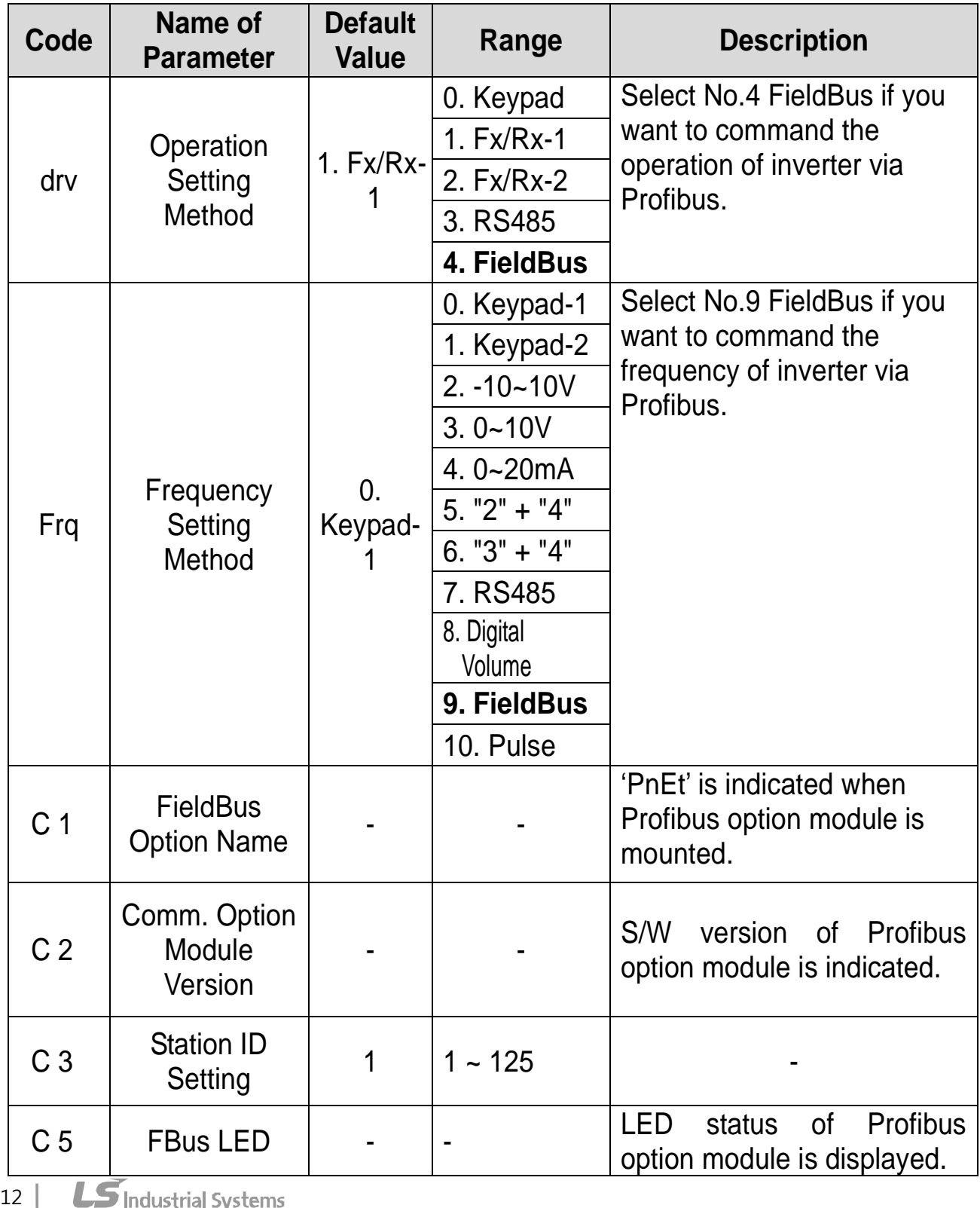

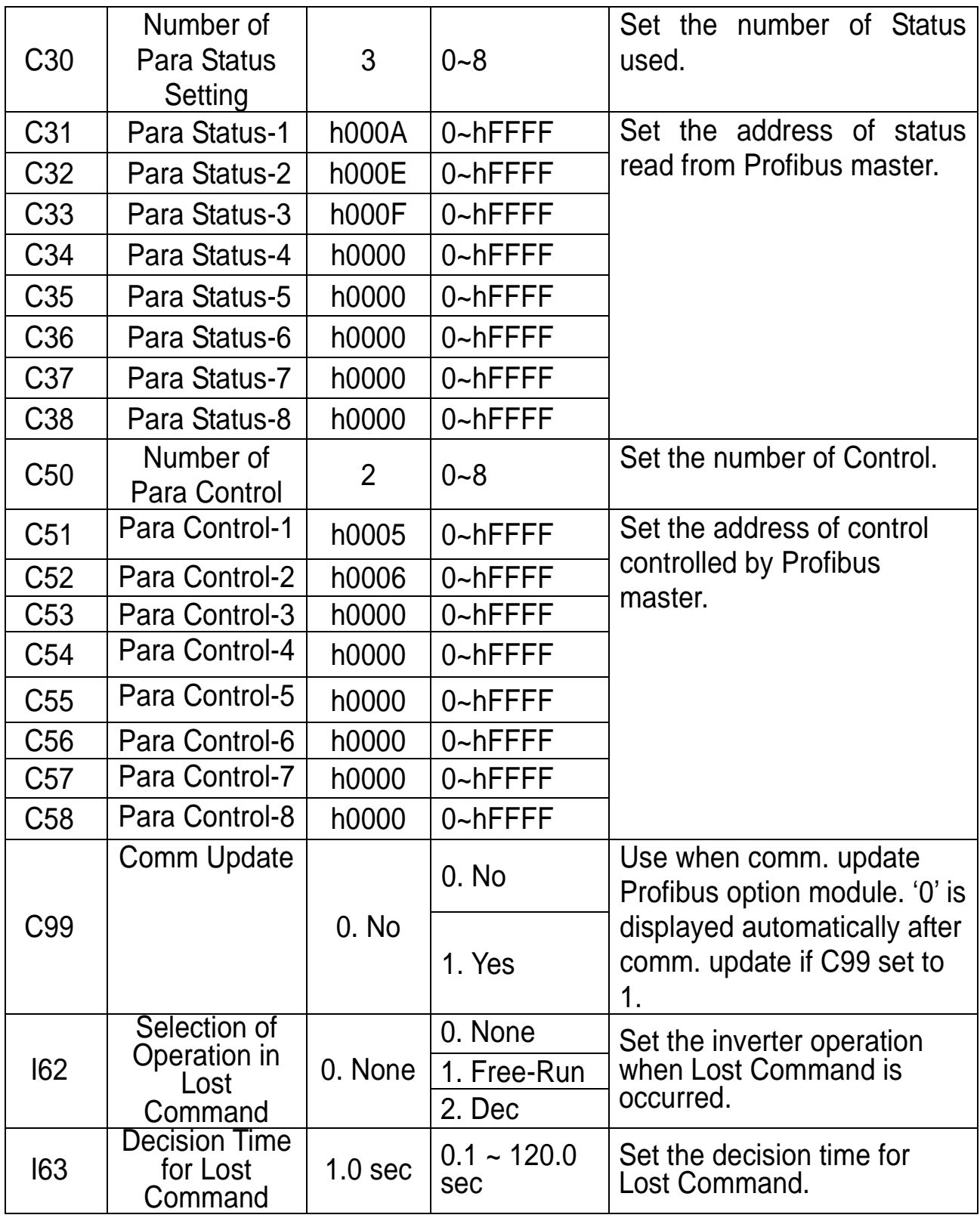

 $\overline{\phantom{0}}$ 

 $\Gamma$ 

**Table 7 Inverter Parameters**

#### <span id="page-15-5"></span>**4.2 Profibus Communication Parameters**

- <span id="page-15-0"></span>4.2.1Communication option module name - C 3 FBus ID It displays the name of option module installed on the inverter. It displays 'PnEt' when Profibus option module is installed correctly and it has no fault.
- <span id="page-15-1"></span>4.2.2 Operation setting method - drv It sets the operation setting method of inverter. To control inverter operation through Profibus communication, set 'drv' to '4'.
- <span id="page-15-2"></span>4.2.3 Frequency setting method - Frq It sets the frequency setting method of inverter. To control inverter frequency through Profibus, set 'Frq' to '9'.
- <span id="page-15-3"></span>4.2.4 Selection of operation in lost command - I62

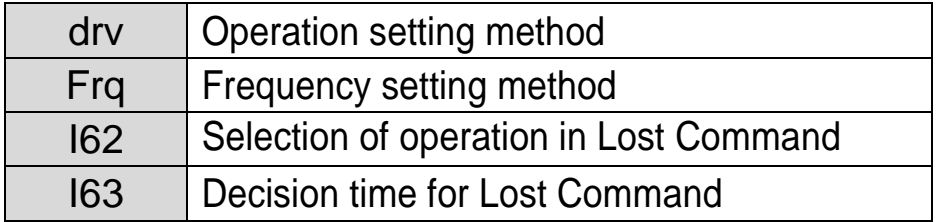

It designates operation method when communication is lost during decision time for Lost command. To use this function, 'drv' have to be set to '4' (FieldBus) or 'Frq' to '9' (FieldBus).

<span id="page-15-4"></span>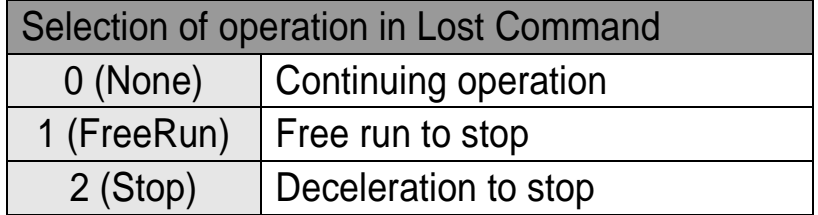

4.2.5Decision time for lost command - I63

To use this function, 'drv' have to be set to '4' (FieldBus) or 'Frq' to '9' (FieldBus).

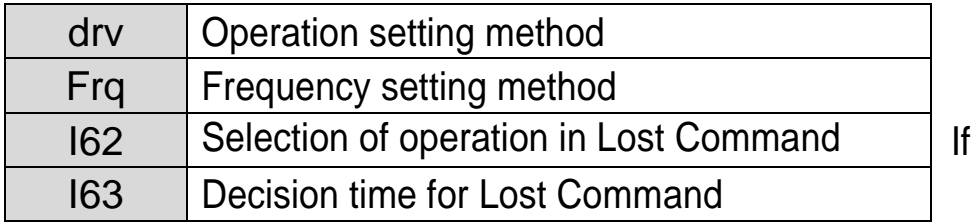

communication restarts in a decision time of Lost Command, it is not recognized for error. (①)

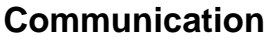

ſ

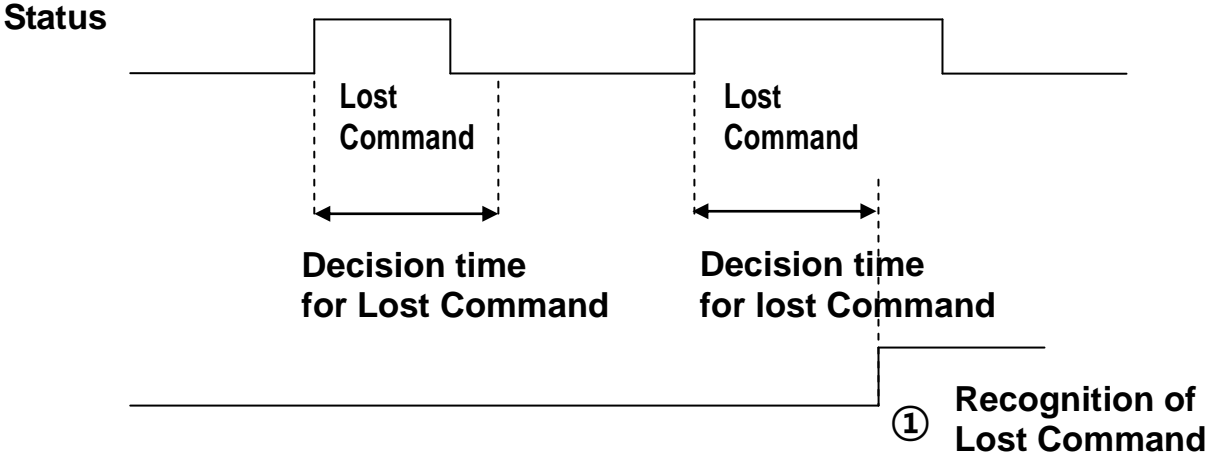

**Figure 5 Lost Command Recognition**

- <span id="page-16-0"></span>4.2.6 Version of Profibus option module – C2 It displays the version of Profibus option module installed on the inverter.
- <span id="page-16-1"></span>4.2.7 Station ID setting – C3

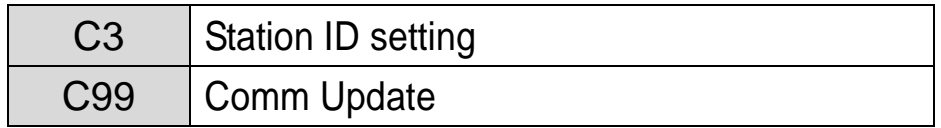

It sets Station ID of Profibus option module. It can set station ID from 1 to 125. Station ID cannot be duplicated. Check if Station ID is not

duplicated in the network. If station ID is changed, ERR LED on the Profibus option module is flickered every 3 seconds. The number of changed Para Control must be applied to Profibus option module. Set C99 (Comm Update) to '1' when Station ID had been changed.

<span id="page-17-0"></span>4.2.8 LED indication for communication status – C5 Profibus communication option module have 3 LEDs, (blank), ONLINE, ERR, and CPU, on the keypad in order from left to right. It indicates communication status by On/Off.

#### **C5 Status Example) 0101**

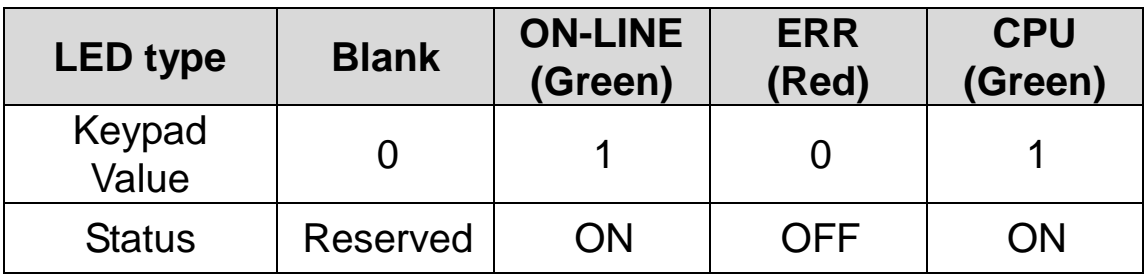

<span id="page-17-1"></span>4.2.9 The number of Para Status setting – C30

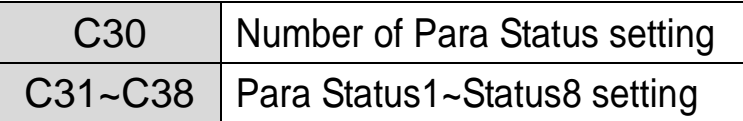

This parameter determines that inverter sends how many status information to master through Profibus communication.

It can set the number from 0 to 8. Para Status has to be set as the number of Para Status. (from C31 to C38 as preset number)

For example, If C30 sets to '3', Para Status set from C31 to C33. If C30 sets to '6', Para Status set from C31 to C36.

If C30 (the number of Parameter status) is changed, ERR LED on Profibus option module is flickered every 3 seconds.

If 'Number of Para Status setting' is changed, set 'C99(Comm Update)' to '1' to apply the changed number of Para Status to Profibus option module.

<span id="page-18-0"></span>4.2.10 Para Status 1~8 – C31~C38

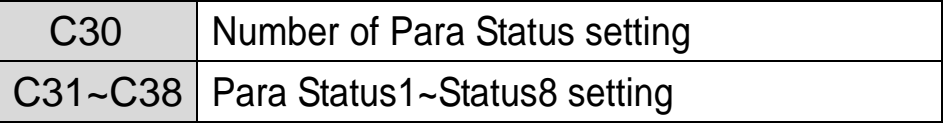

It determines that what status information will be sent to master through Profibus communication.

Para Status 1~8 sets with the type of inverter address. The address is for inverter common area and inverter keypad parameter. If keypad parameter address is used, it will be inputted the type of (h0A x h1000) +

('Group number' x h100) + ('Code number').

For example, if maximum frequency of No. 21 at F group set to Para Status-1, it has to be set to hA215.

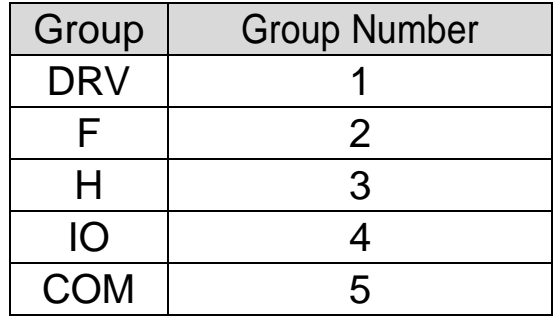

h0A x h1000 + h02 x h100 + h15(Dec 21) = hA215

<span id="page-18-1"></span>4.2.11 Number of Para Control setting – C50

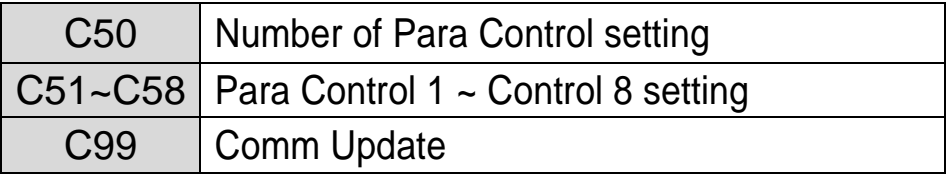

It determines that master sends how many control information to inverter through Profibus communication.

It can set the number from 0 to 8. Para Control has to be set as the number of Para Control. (From C51 to C58 as preset number) For example, If C50 sets to '2', Para Status set from C51 to C52. If C50 sets to '5', Para Status set from C51 to C55.

If C50 (the number of Para Control) is changed, ERR LED on Profibus option module is flickered every 3 seconds.

If 'Number of Para Control setting' is changed, set 'C99(Comm Update)' to '1' to apply the changed number of Para Control to Profibus option module.

<span id="page-19-0"></span>4.2.12 Para Control 1~8 – C51~C58

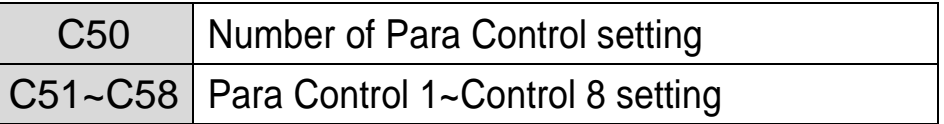

It determines that what control information will be sent to inverter through Profibus communication. Para Control  $1 \sim 8$  sets with the type of inverter address. The address is for inverter common area and inverter keypad parameter. If keypad parameter address is used, it will be inputted the type of (h0A x h1000) + ('Group number' x h100) + (''Code number'). For example, if maximum frequency of No.34 at IO group set to Para Control-1, it has to be set to hA422.

h0A x h1000 + h04 x h100 + h22 (Dec 34) = hA422

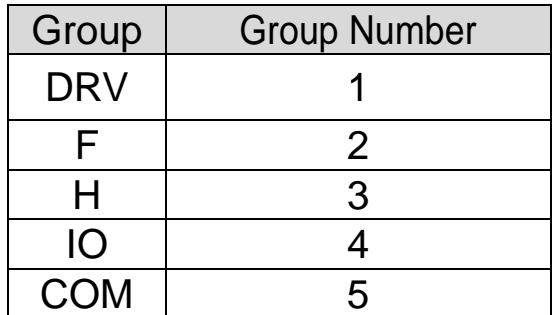

#### <span id="page-20-0"></span>4.2.13 Comm UpDate – C99

 $\Gamma$ 

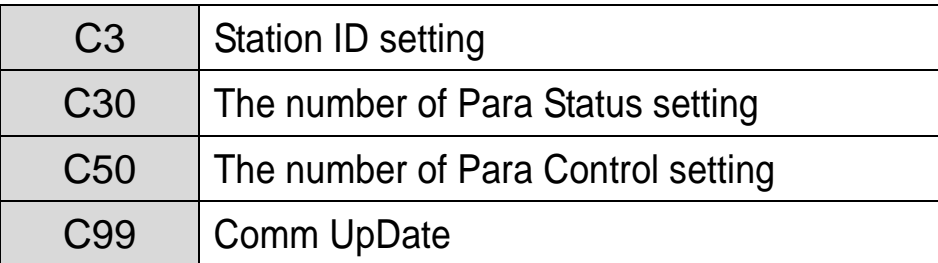

After changing Station ID, the number of Para Status, and the number of Para Control, set the Comm Update to '1'.

<span id="page-20-1"></span>The changed value will be applied to Profibus option module after Comm Update.

## **Chapter 5. GSD File (Electronic Data Sheets)**

It contains the information of Profibus option module. The profibus configuration software needs GSD file. You can download GSD file from technical support in LSIS website. (http://eng.lsis.biz)

٦

# Warranty

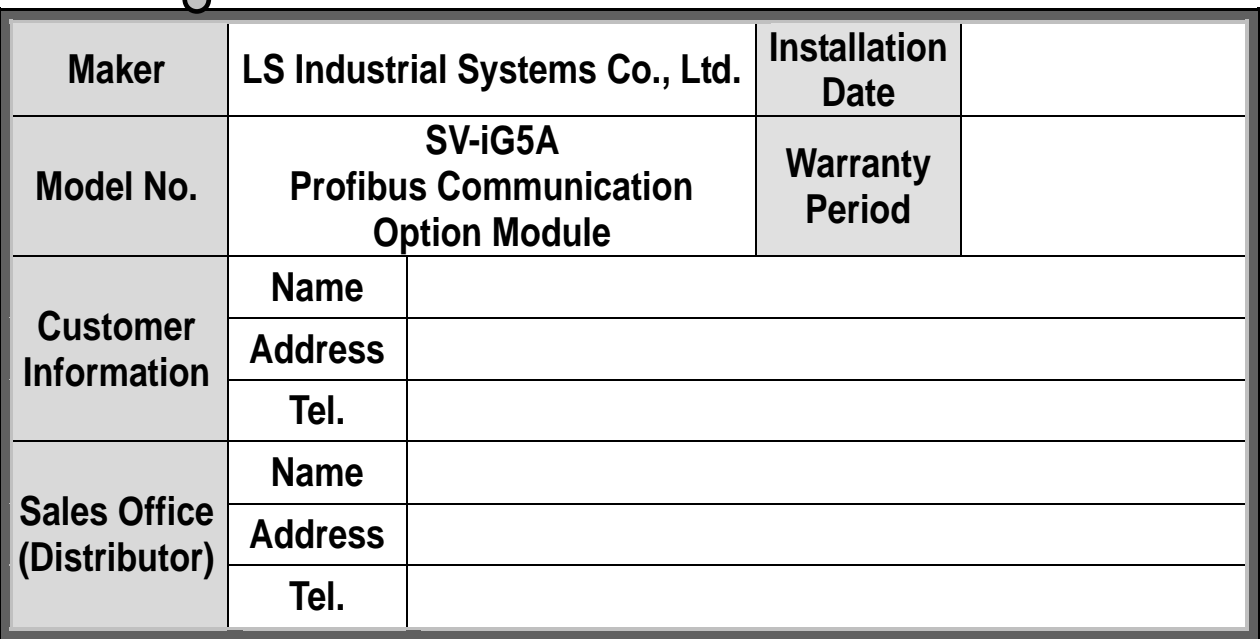

Warranty period is 12 months after installation or 18 months after manufactured when the installation date is unidentified. However, the guarantee term may vary on the sales term.

#### **IN-WARRANTY service information**

If the defective part has been identified under normal and proper use within the guarantee term, contact your local authorized LS distributor or LS Service center.

#### **OUT-OF WARRANTY service information**

The guarantee will not apply in the following cases, even if the guarantee term has not expired.

- Damage was caused by misuse, negligence or accident.
- Damage was caused by abnormal voltage and peripheral devices' malfunction (failure).
- Damage was caused by an earthquake, fire, flooding, lightning, or other natural calamities.
- ▶ When LS nameplate is not attached. When the warranty period has expired.